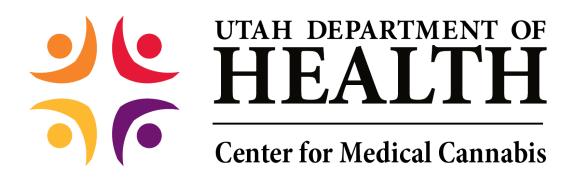

# **Qualified Medical Provider User Guide**

#### Table of Contents

| Registering                                                                | 2  |
|----------------------------------------------------------------------------|----|
| Creating a QMP Application                                                 | 8  |
| Editing, Saving and Submitting a QMP Application                           | 14 |
| Making a Payment                                                           | 15 |
| Making a Name, Address, or Driver's License/State ID Number Change Request | 20 |
| Corrected Documentation                                                    | 22 |
| Address Tab                                                                | 22 |
| СМЕ Тар                                                                    | 23 |
| Adding a New Phone Number                                                  | 24 |
| Cancelling an Application                                                  | 25 |
| QMP Denied Application                                                     | 25 |
| Requests for More Information                                              | 26 |

### Registering

1

NOTE: You will need a Utah-ID to register. If you do not already have one, please refer to the Utah-ID tutorial.

Visit the Electronic Verification System login page.
 a. Click 'QMP Registration.'

|            | H DEPARTMENT OF<br>EACTH<br>Verification<br>System |
|------------|----------------------------------------------------|
| <b>) (</b> | LEALI H<br>Verification<br>System                  |
| Username   |                                                    |
| Password   | Patient Registration QMP Registration              |
|            |                                                    |

Figure 1 - QMP Registration

- 2. Fill our registration page.
  - a. Fields marked 'R' are required.
  - b. Utah ID is the same Utah ID username you created earlier.
  - c. When you are done, click 'Register.'

| UTAH DEPARTMENT OF<br>HEALTH Medical Cannabis Electror<br>Verification System | nic |
|-------------------------------------------------------------------------------|-----|
|-------------------------------------------------------------------------------|-----|

Registration Type QMP

P\*\*

#### **User Information**

| Type of Qualified Medical Pro | fessional<br>• ® |
|-------------------------------|------------------|
| Utah ID                       | ß                |
| First Name                    |                  |
|                               | ß                |
| Last Name                     |                  |
|                               | ß                |
| Suffix                        | •                |
| Last Four Digits of SSN       |                  |
|                               | ß                |
| Date of Birth                 |                  |
|                               | R                |
| Email Address                 |                  |
|                               | 8                |
| Register Cancel               |                  |

You will now see the confirmation page.

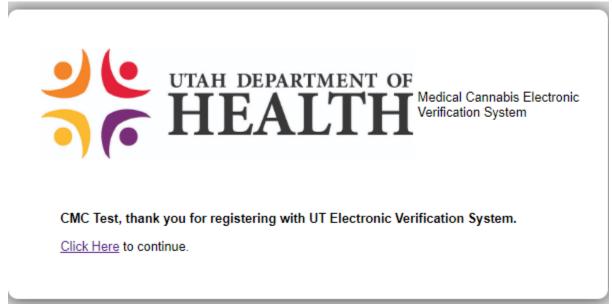

#### Figure 3 - QMP Confirmation Page

Click 'Click Here' to continue.

3. Check your email for an email with the subject 'UTEVS User Registration.'

### UTEVS User Registration Inbox ×

System Admin <AWS-UTEVS-NoReply@micropact.com> to me -

CMC, thank you for registering with Utah Electronic Verification System

Below is your login information.

Username: CMCTest Password: ZZE3s\$MU - Please type into Password field; do not cut and paste.

Click here to login to continue.

Sincerely,

Utah Electronic Verification System

#### Figure 4 - QMP Registration Email

- 4. Copy the password and return to the EVS login page.
  - a. Enter your username in the 'Username' box.
  - b. Paste or type the password into the 'Password' box.
  - c. Click 'Sign In.'

|          | DEPARTMENT OF<br>EALTH Cannabis<br>Electronic<br>Verification<br>System |
|----------|-------------------------------------------------------------------------|
| Username | Patient Registration                                                    |
| Password | QMP Registration                                                        |
| Sign In  | Caregiver Registration                                                  |
|          |                                                                         |

Figure 5 - QMP Login

- 5. Create a new password.
  - a. Enter the same password from your confirmation email in the 'Current password' box.
  - b. Create a new password and enter it in the 'New password' and 'Confirm password boxes.'

NOTE: Passwords must be at least eight characters long and must contain a combination of uppercase and lowercase letters, numbers, and special characters.

c. Click 'Change Password.'

| Sign Out                                |  |
|-----------------------------------------|--|
|                                         |  |
| Password has expired. Please            |  |
| change your password to continue        |  |
| using this system.                      |  |
| Deserved a baselid based is not a light |  |
| Password should be at least eight       |  |
| characters long and must contain a      |  |
| combination of uppercase and            |  |
| lowercase letters, numbers, and         |  |
| special characters, and should be       |  |
| different from your last 10             |  |
| passwords.                              |  |
|                                         |  |
| Current password                        |  |
| Current password                        |  |
|                                         |  |
|                                         |  |
| New password                            |  |
| New password                            |  |
|                                         |  |
|                                         |  |
| Confirm Password                        |  |
| Confirm Password                        |  |
|                                         |  |
|                                         |  |
|                                         |  |
| Change Descuverd                        |  |
| Change Password                         |  |
|                                         |  |
|                                         |  |

Figure 6 - Change Password

### **Creating a QMP Application**

1. Hover over the Tracking Inbox and click the QMP tab.

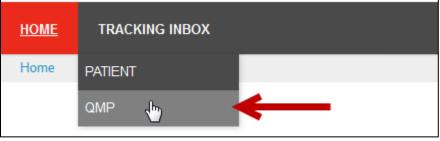

Figure 7 - QMP Tab

2. Click your name in the QMP listing.

|   | Patient QMP               |                            |                                  |  |
|---|---------------------------|----------------------------|----------------------------------|--|
| _ |                           |                            |                                  |  |
|   | K < Page 1 of 1 > >> Disp | blay 50 per page C Refresh | Print ECSV Displaying 1 - 1 of 1 |  |
|   | First Name 🗘              | Last Name                  | QMP Registration ID              |  |
| • | Martha 🛵 🔫                | Fanish                     | QMP-19-000000054                 |  |
|   | U                         |                            |                                  |  |

Figure 8 - QMP Listing

- 3. The QMP page with the New Application form appears.
  - a. Some fields are pre-populated.
  - b. Fill out the rest of the form.
  - c. Do not enter information into the Application Information (Official Use) section.

| <b>QMP</b> Change of Infor                                  | rmation Corrected Documentation      | QMP Address | CME Certification/Recommendation                                                                                 | Phone Number Payment |
|-------------------------------------------------------------|--------------------------------------|-------------|----------------------------------------------------------------------------------------------------|----------------------|
| Registration Information                                    | on (Official Use)                    | ~           | QMP Proof of Identity                                                                                            |                      |
| QMP Registration ID                                         | mfanish<br>QMP-19-000000054<br>Draft |             | State of ID Utah Utah                                                                                            |                      |
| Effective Date<br>Expiration Date<br>Qualified Medical Prov | vider Information                    | ~           |                                                                                                    | (mm/dd/yyyy) 🔞       |
| First Name                                                  | Martha                               |             | Qualified Medical Provider Credentia                                                                             |                      |
| Last Name<br>Suffix                                         | Fanish ()                            |             | Type of Qualified Medical Provider                                                                               | Physician 🔹 🕄        |
| Last 4 Digits of SSN<br>Date of Birth                       | 6080                                 |             | Utah Professional License Number<br>Utah Controlled Substance License<br>Number                                  | 0                    |
| Gender                                                      | 11/22/1975 🛱 (mm/dd/yyyy) 🔞          |             | American Medical Board Certification<br>Patient Limit                                                            | © Yes ◎ No 🔞         |
| Email Address                                               | mfanish@hmed.net                     |             | Are you employed or contracted for a<br>specific purpose of hospice and<br>palliative care?                      | © Yes ◎ No 🚯         |
| Addresses                                                   | 0                                    | ~           | Do you Authorize UDOH to publish your<br>information on our website so Patients<br>can contact a registered QMP? | © Yes © No 🔞         |
| Type 🔺 Status                                               | Address 🔶 City                       | *           | Acknowledgement                                                                                                  |                      |

Figure 9 - QMP Application

4. For the Addresses and Phone Numbers Records sections, click the appropriate links to reveal the data panel where you can enter the information.

| ype 🔷         | Status       |         | Address           |          | y ≑  |
|---------------|--------------|---------|-------------------|----------|------|
|               | No da        | ata ava | ailable in table  |          |      |
| nowing 0 to 0 | of 0 entries |         |                   | Previous | Next |
| New Addres    | -            |         |                   |          |      |
| 1             |              |         |                   |          |      |
| one Numbe     | :15          |         |                   |          |      |
|               |              |         | 🔺 Туре            |          |      |
| hone          |              |         | iype              |          |      |
| hone          | No d         | lata av | vailable in table |          |      |
|               |              |         | A Type            |          |      |

Figure 10 - New Address and New Phone Number Links

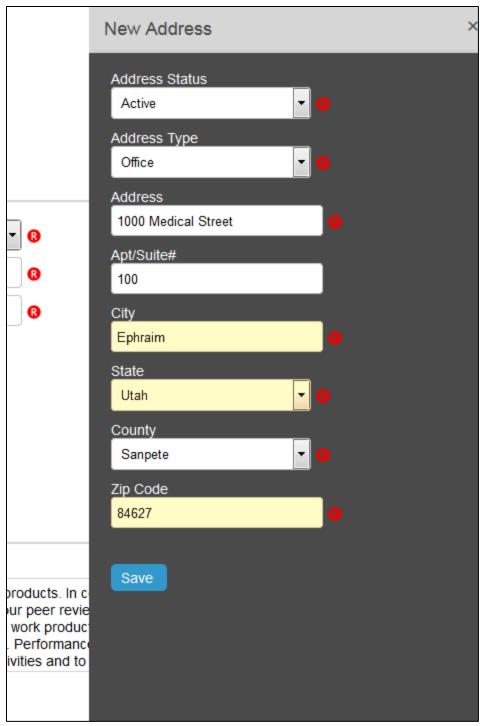

Figure 11 - New Address Panel

- 5. Click Save.
- 6. The new Addresses record appears in the Address section.

**Note:** Before submitting the application for payment, you will need to enter an Office and Home Address.

7. To add a CME, click the New CME Record link.

| CME Records                                     | ~                 |
|-------------------------------------------------|-------------------|
| Course Title                                    | Completion Date 🔶 |
| Accelerating Medicines Partnership              | 12/23/2019        |
| MJ-101                                          | 12/18/2017        |
| Showing 1 to 2 of 2 entries<br>+ New CME Record | Previous 1 Next   |

Figure 12 - CME Records

8. Complete the fields.

| New CME Record                                           |
|----------------------------------------------------------|
| Course Title<br>Accelerating Medicines Advance           |
| Course Provider National Institutes of Health            |
| Course Completion Date       12/02/2019     Imm/dd/yyyy) |
| Number of CME Hours 50                                   |
| Certificate C:\fakepath\Certificate.docx Browse          |
| Save                                                     |

Figure 13 - CME Panel

- 9. Click Save in the panel.
- 10. The new CME record appears in the CME section.
- 11. Complete the other Required fields and Optional fields as needed.

| egistration Information (Official<br>tah ID mfanish<br>MP Registration ID QMP-19-0000<br>tatus Draft<br>ffective Date<br>copiration Date copiration Date copiration Date<br>ualified Medical Provider Inform<br>rst Name Martha<br>ast Name Fanish<br>uffix | 0000054          | ~<br>~<br>@ | QMP Proof of Identi<br>State of ID<br>State ID Type<br>ID Number<br>ID Issue Date<br>ID Expiration Date<br>Qualified Medical Pr | Utah<br>Driver's License<br>13592468<br>12/18/2017<br>12/17/2020 | Imm/dd/yyyy)         Imm/dd/yyyy)         Imm/dd/yyyy)                                                                                                    |            |
|----------------------------------------------------------------------------------------------------|------------------|-------------|----------------------------------------------------------------------------------------------------|------------------------------------------------------------------|----------------------------------------------------------------------------------------------------|------------|
| MP Registration ID QMP-19-0000<br>tatus Draft<br>ffective Date<br>kpiration Date<br>ualified Medical Provider Inform<br>irst Name Martha<br>ast Name Fanish<br>uffix                                                                                        | nation           | -           | State ID Type<br>ID Number<br>ID Issue Date<br>ID Expiration Date                                                               | Driver's License<br>13592468<br>12/18/2017<br>12/17/2020         | a v (3<br>a v (3<br>a v (3)<br>a v (3)<br>a v |            |
| tatus Draft<br>ffective Date<br>kpiration Date<br>ualified Medical Provider Inform<br>rst Name Martha<br>ast Name Fanish<br>uffix                                                                                                    | nation           | -           | ID Number<br>ID Issue Date<br>ID Expiration Date                                                                                | 13592468<br>12/18/2017<br>12/17/2020                             | e ▼ 0<br>0<br>1<br>1 (mm/dd/yyyy) 0<br>1 (mm/dd/yyyy) 0                                                                                                    |            |
| Ifective Date<br>xpiration Date<br>ualified Medical Provider Inform<br>rst Name<br>Martha<br>ast Name<br>Fanish<br>uffix                                                                                                    | (                | -           | ID Issue Date                                                                                                    | 13592468<br>12/18/2017<br>12/17/2020                             | Imm/dd/yyyy)         Imm/dd/yyyy)         Imm/dd/yyyy)                                                                                                    |            |
| xpiration Date<br>walified Medical Provider Inform<br>Irst Name Martha<br>ast Name Fanish<br>uffix                                                                                                    | (                | -           | ID Issue Date                                                                                                    | 12/18/2017<br>12/17/2020                                         | <ul> <li>☐ (mm/dd/yyyy) 3</li> <li>☐ (mm/dd/yyyy) 3</li> </ul>                                                                                                    |            |
| Jalified Medical Provider Inform                                                                                                    | (                | -           | ID Expiration Date                                                                                                    | 12/17/2020                                                       | i (mm/dd/yyyy) ₿                                                                                                    |            |
| rst Name Martha<br>ast Name Fanish<br>uffix                                                                                                    | (                | -           |                                                                                                    |                                                                  | <u> </u>                                                                                                    |            |
| ast Name Fanish                                                                                                    |                  | -           | Qualified Medical P                                                                                                    | rovider Crede                                                    | ntials                                                                                                    |            |
| uffix                                                                                                    |                  | 8           |                                                                                                    |                                                                  |                                                                                                    |            |
|                                                                                                    |                  |             | The state of the state                                                                                                    | dia al Danaida a                                                 |                                                                                                    |            |
| ast 4 Digits of SSN                                                                                                    | -                |             | Type of Qualified Mee                                                                                                    | dical Provider                                                   | Physician 🔹 🛛                                                                                                    | )          |
|                                                                                                    |                  | _           | Utah Professional Lic                                                                                                    | ense Number                                                      | 18222-2422                                                                                                    | •          |
| 0000                                                                                                    | (                | 0           | Utah Controlled Subs<br>Number                                                                                                  | stance License                                                   | CS14599                                                                                                    | •          |
| ate of Birth 11/22/1975                                                                                                    | 🗎 (mm/dd/yyyy) 🔞 | 3           | American Medical Bo                                                                                                    | ard Certification                                                | © Yes <sup>®</sup> No <sub>₿</sub>                                                                                                    |            |
| ender                                                                                                    | - (              | ß           | Patient Limit                                                                                                    |                                                                  | 175                                                                                                    |            |
| mail Address scotthicks2@                                                                                                    | @verizon.net     | 0           | Are you employed or<br>specific purpose of he                                                                                   |                                                                  | a<br>© Yes   No   R                                                                                                    |            |
| MP PIN 4048                                                                                                    |                  | ß           | palliative care?                                                                                                    | ospice and                                                       |                                                                                                    |            |
| ddresses                                                                                                    | )                | ~           | Do you Authorize UD<br>information on our we<br>can contact a registe                                                           | ebsite so Patient                                                |                                                                                                    |            |
| Type 🔺 Status 🔶 Addres                                                                                                    | ss 🌢             | City 🔶      | Acknowledgement                                                                                                    |                                                                  |                                                                                                    |            |
|                                                                                                    |                  | Ephraim     |                                                                                                    | ment                                                             |                                                                                                    |            |
| Residential Active 100 Mc                                                                                                    | outain View Road | Ephraim     | in the process. Deliv                                                                                                    | verable Certifica                                                | tion: MicroPact will review deliverable work                                                                                                    | c products |

Figure 14 - Completed QMP Application Form

#### Note:

If the American Medical Board Certification field = *No*, the patient limit is set to 175.

If the American Medical Board Certification field = Yes, you must complete additional fields:

| American Medical Board Certification                       | 💿 Yes 🔘 No 🔞 |   |
|------------------------------------------------------------|--------------|---|
| Patient Limit                                              | 175          |   |
| American Medical Board Certification<br>Number             |              | R |
| Indicate American Medical Board<br>Certification Specialty | •            | ß |

And, patient limit is set to 300.

12. In the QMP Acknowledgement section, read the text. Select the Patient Acknowledgment checkbox.

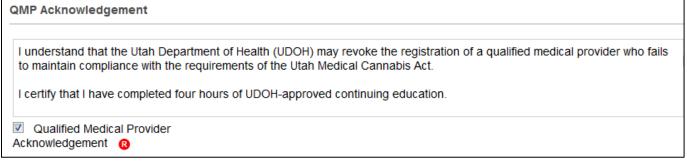

#### Figure 15 - Acknowledgement Section

- 13. Click Save & Keep in Draft.
- 14. Your application Status changes to *Draft*. You can still edit your application form.

### **Editing and Saving & Submitting a QMP Application**

When you have reviewed and edited the application and are ready to submit the application to a QMP for certification, you can click the Save & Submit Registration button. You can edit the Application page until payment has been made and the application is in *Awaiting State Review*. Then only specific fields are editable.

To Save and Submit the Application:

- 1. Sign-on to EVS.
- 2. Hover over the Tracking Inbox and click the QMP tab.

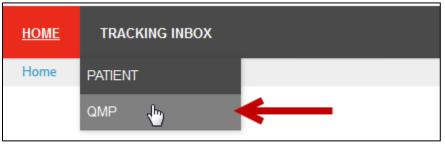

Figure 16 - QMP Tab

3. Click your name in the QMP listing.

| Patient QMP                                                                                                    |                             |                                  |
|----------------------------------------------------------------------------------------------------|-----------------------------|----------------------------------|
| Image: Contract of the second second seco | splay 50 per page C Refresh | Print ECSV Displaying 1 - 1 of 1 |
| First Name 🗘                                                                                                    | Last Name                   | QMP Registration ID              |
| 🔸 Martha 👆 🔶                                                                                                    | Fanish                      | QMP-19-000000054                 |

Figure 17 - QMP Listing

- 4. Review and edit the application form as needed.
- 5. When you have completed revising the application, click the Save & Submit Registration button.

| Showing 1 to 1 of 1 entri | es                 | Previous    | 1 | Next |
|---------------------------|--------------------|-------------|---|------|
| + New CME Record          |                    |             |   |      |
|                           |                    |             |   |      |
| Save & Keep in Draft      | Save & Submit Regi | istration 子 | ← |      |
|                           |                    |             |   |      |

Figure 18 - Save & Submit Patient Registration button

After Saving & Submitting, the following occurs:

- The Status changes to Awaiting Payment.
- The next step is for the QMP to make a payment.

# Making a Payment

After you Save and Submit your application, the next step is to make a payment.

During the Application process and Renewal process you will need to pay for your Utah Medical Cannabis Card:

1. Hover over Payment and click New Payment.

| Change Of Information | Corrected Documentation | Payment     |
|-----------------------|-------------------------|-------------|
|                       |                         | New Payment |

Figure 19 - New Payment Tab

Note: Tabs, as shown above, will differ depending on your role.

2. Click the Click Here to Pay button.

15

| Patient       | Patient Certification | Patient Petition Compassionate Use Board | Payment |
|---------------|-----------------------|------------------------------------------|---------|
| Fields will a | uto-populate once you | I have successfully completed payment.   |         |
| Click Here    | e to Pay              | -                                        |         |
| Payment D     | ate 🖤                 | 02/12/2020                               |         |
| Payment A     | mount                 | 15.00                                    |         |
| Payment Ty    | /pe                   |                                          |         |
| Payment St    | tatus                 |                                          |         |
| Payment A     | pproval Number        |                                          |         |

Figure 20 - Click Here to Pay Button

- 3. The Credit Card Payment window appears. Notice some of the fields are auto-populated with your information.
- 4. Complete the Credit Card Payment form.

| tem                                       | Qua              | ntity         | Item Amount | Total   |
|-------------------------------------------|------------------|---------------|-------------|---------|
| TEVS Registration Fee<br>NT-20-0000000053 | 1                |               | \$15.00     | \$15.00 |
| otal Amount:                              |                  |               |             | \$15.00 |
| Credit Card Information                   |                  |               |             |         |
| Card Number:*                             | 4111111111111111 | 1             | VISA Visa   |         |
| CVV Number:*                              | 123              | Where's this? |             |         |
| Expiration Date:*                         | 01 - January     | • / 2020      | •           |         |
| Account Holder Information                |                  |               |             |         |
| Name on Card:*                            | John Clare       |               |             |         |
| Country:*                                 | United States    |               |             |         |
| Address:*                                 | 1502 Shelly Lane |               |             |         |
| Address Line 2:                           |                  |               |             | ]       |
| City:*                                    | Park City        |               |             |         |
| State:*                                   | Utah             |               | •           |         |
| Postal Code:*                             | 84060            |               |             |         |
|                                           |                  |               |             |         |

Figure 21 - Credit Card Payment page

5. The Total Amount Due is auto-selected in the How much would you like to put on this card section.

| How much would you | like to put on this card?                                                                                                    |          |
|--------------------|----------------------------------------------------------------------------------------------------|----------|
|                    | <ul> <li>The Total Amount: \$15.00</li> <li>Remaining on Card<br/>Use this option to make a partial payment with a card containing<br/>limited funds.</li> <li>Other Amount:</li> </ul> |          |
| CANCEL PAYMENT     |                                                                                                    | CONTINUE |

Figure 22 - Total Amount is Auto-Selected

6. Click the Continue button.

| <ul> <li>The Total Amount: \$15.00</li> <li>Remaining on Card<br/>Use this option to make a partial payment with a card containing<br/>limited funds.</li> </ul> |   |
|----------------------------------------------------------------------------------------------------|---|
| ◎ Other Amount:                                                                                                    | _ |

Figure 23 - Continue Button

7. The Verify page appears.

# Verify Credit Card Payment Information

Please verify your Credit Card Information and click "Yes" to proceed with payment.

# **Credit Card Information**

| Card Type:       | Visa                                    |
|------------------|-----------------------------------------|
| Card Number:     | *************************************** |
| Expiration Date: | 05/2020                                 |

# Account Holder information

| Cardholder's Name: | John Clare       |
|--------------------|------------------|
| Address:           | 1502 Shelly Lane |
| City:              | Park City        |
| State:             | UT               |
| Postal Code:       | 84060            |
| Country:           | US               |
| Email Address:     | jclare@penny.com |

# Your Order

| 1 | \$15.00 | \$15.00 |
|---|---------|---------|
|   |         | \$15.00 |
|   |         | \$15.00 |
|   |         | YE      |
|   |         |         |

Figure 24 - Verify Page

- 8. Review the information.
- 9. Click the Yes button.

| ltem                                        | Quantity | Item Amount | Total   |
|---------------------------------------------|----------|-------------|---------|
| UTEVS Registration Fee<br>PAT-20-0000000053 | 1        | \$15.00     | \$15.00 |
| Fotal Amount:                               |          |             | \$15.00 |

Figure 25 - Yes Button

- 10. A Receipt page appears.
- 11. Click Continue to return to the Payment page.

#### After you make a payment:

After making a payment, The Status changes to Awaiting State Review.

An Approver will review your application.

If you are Approved, you will receive an email and your Status changes to Active.

The Approver may request more information. You will receive an email with the request. The Status changes to *Incomplete*.

If the Approver Denies your application, your Status changes to *Denied* and you will receive an email.

# Making a Name, Address, or Driver's License/State ID Number Change Request

You can update your address and other contact information via the Change of Information tab.

To change your patient information:

- 1. Sign-in to the system.
- 2. Hover over the Tracking Inbox and click the QMP tab.

| <u>HOME</u> | TRACKING INBOX |
|-------------|----------------|
| Home        | PATIENT        |
|             |                |

Figure 26 - QMP Tab

- 3. In the QMP Listing, click your name.
- 4. Hover over the Change of Information tab and click New Change of Information.
- 5. Enter changed information.

**Note**: If you do not enter information into a field, the current information will not be updated.

| QMP Change of       | fInformation | Corrected Documentation |
|---------------------|--------------|-------------------------|
| Name Change         |              |                         |
| First Name          |              |                         |
| Last Name           |              |                         |
| Suffix              |              | •                       |
| State Information ( | Change       |                         |
| State of ID         |              | •                       |
| State ID Type       | Passport     |                         |
| ID Number           | 29898902     |                         |
| ID Issue Date       | 12/16/2019   | 🖬 (mm/dd/yyyy)          |
| ID Expiration Date  | 12/31/2021   | 🖬 (mm/dd/yyyy)          |
|                     |              |                         |
| Save                |              |                         |

Figure 27 - Change of Information Page

6. Click Save.

# **Corrected Documentation**

When an EVS Approver finds an error with any of a QMP's uploaded documents (*Photo ID, State Driver's License/State ID Card, Proof of Residency document, etc.*), the QMP will supply the correct valid identification.

To provide corrected information:

- 1. Sign-in to the system.
- 2. Hover over the Tracking Inbox and click the QMP tab.

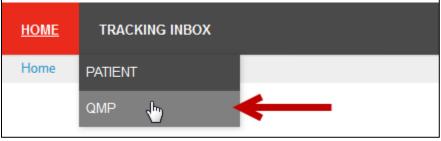

Figure 28 - QMP Tab

- 3. In the QMP Listing, click your name.
- 4. In the Corrected Documentation page, upload the requested corrected file(s).
- 5. Click the Browse button to upload the file.

| QMP Char | nge of Information | Corrected Documentation  | QMP Address                                                                                                    |
|----------|--------------------|--------------------------|----------------------------------------------------------------------------------------------------|
| File 1   | C:\fakepath\L      | Jtah Drivers Licens Brow | se 🛛 🔞                                                                                                    |
| File 2   |                    | Brows                    | se )                                                                                                    |
| File 3   |                    | Brows                    | se )                                                                                                    |
| File 4   |                    | Brows                    | e                                                                                                    |
| File 5   |                    | Brows                    | se di la constanta di la constanta di la constanta di la constanta di la constanta di la constanta di la consta |

Figure 29 - Corrected Documentation Page

6. Click Save. The system sends an email to the approver informing him or her that the corrected documentation has been uploaded.

### Address Tab

To add a new address:

- 1. Sign-in to the system.
- 2. Hover over the Tracking Inbox and click the QMP tab.

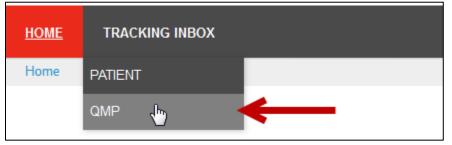

Figure 30 - QMP Tab

- 3. In the QMP Listing, click your name.
- 4. Complete the Required fields and Optional field as needed.

| QMP       | Change o | f Information | Corrected Docum | nentation | QMP Address |
|-----------|----------|---------------|-----------------|-----------|-------------|
| Address   | Status   | Active        | •               | • 8       |             |
| Address   | Туре     | Mailing       | •               | - R       |             |
| Address   |          | PO Box 19     |                 | R         |             |
| Apt/Suite | #        |               |                 |           |             |
| City      |          | Provo         |                 | R         |             |
| State     |          | Utah          |                 | • 8       |             |
| County    |          | Utah          |                 | • 8       |             |
| Zip Code  |          | 84601         |                 | ß         |             |
| Save      |          |               |                 |           |             |

Figure 31 - QMP Address

5. Click Save. The new address is added to the Addresses section in the QMP page.

### CME Tab

To add CME information:

- 1. Sign-in to the system.
- 2. Hover over the Tracking Inbox and click the QMP tab.

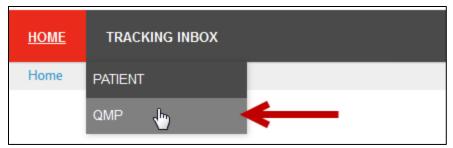

Figure Error! No text of specified style in document.2 - QMP Tab

- 3. In the QMP Listing, click your name.
- 4. Hover over the CME tab and click New CME.
- 5. Complete all of the Required fields.

| Tracking Inbox » QMP » New CME |                                                  |  |  |
|--------------------------------|--------------------------------------------------|--|--|
| QMP Change of Inform           | ation Corrected Documentation QMP Address CME Co |  |  |
| Course Title                   | Accelerating Medicines Partnership               |  |  |
| Course Provider                | National Institutes of Health                    |  |  |
| Course Completion Date         | 12/23/2019 🛱 (mm/dd/yyyy) 🚯                      |  |  |
| Number of CME Hours            | 100                                              |  |  |
| Certificate                    | C:\fakepath\Accelerating Medici Browse           |  |  |
| Save                           |                                                  |  |  |

Figure Error! No text of specified style in document.3 - CME Page

6. Click Save. The new CME is added to the CME section in the QMP page.

Note: You can also use the New CME Record link in the QMP page.

# Adding a New Phone Number

To add a phone number:

- 1. Sign-in to the system.
- 2. Hover over the Tracking Inbox and click the QMP tab.

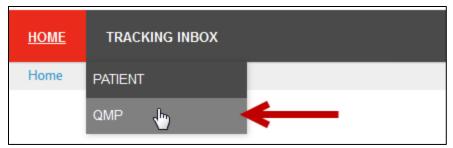

Figure Error! No text of specified style in document.4 - QMP Tab

- 3. In the QMP Listing, click your name.
- 4. Hover over the Phone Number tab and click New Phone Number.
- 5. Complete the Required and Optional fields.
- 6. Click Save. The new phone number is added to the Phone Numbers section in the QMP page.

# **Cancelling an Application**

A QMP has the option to Cancel an Application if the applications has the following statuses:

- Awaiting Payment
- Awaiting State Review
- Active
- Pending Renewal
- Renewal Completed

If the QMP cancels his or her application, the Designated QMP name is removed from the Patient's page.

To cancel an application:

- 1. Open the Application page.
- 2. Click the Cancel My Registration button.
- 3. A confirmation email is sent to the QMP.

# **QMP** Denied Application

If a QMP Application is denied, you will receive an email about the denial. You can discuss the decision by calling the number in the email.

| Dear Mary Clark,                                                                                                    |
|----------------------------------------------------------------------------------------------------|
| This is to inform you that your medical cannabis card application has been denied by the Utah Department of Health. If you would like to discuss this decision, please contact our office at 801-538-6504. |
| Thank you,                                                                                                    |
| Center for Medical Cannabis<br>Utah Department of Health<br>801-538-6504<br><u>medicalcannabis@utah.gov</u>                                                                                                |

Figure Error! No text of specified style in document.-1 Application Denied Email

The Status of your Application changes to Denied.

After your application is denied, your record remains in EVS. You can still apply to participate in the Medical Cannabis program. To apply, you would open the patient application page again, edit your information as needed, and click the Save & Submit button. The application will proceed through the entire approval process.

### **Requests for More Information**

When an Approver reviews an application and wants more information from the applicant, he or she will make a request for more information. The application Status changes to *Incomplete* and an email is sent to the applicant.

The applicant will edit the application and Save & Submit the application for another review.

To edit to your application:

- 1. Sign-in to EVS.
- 2. Hover over the Tracking Inbox and click QMP.
- 3. The New Application page appears.
- 4. Make the edits.
- 5. Click the Save button.